# The World of Computers, 3rd Edition

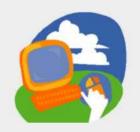

**Lesson 2: Starting Programs** 

Return to the student web page

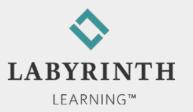

# **Starting and Controlling Programs**

- In this lesson, you will:
  - Navigate and arrange program commands on the Start menu
  - Open programs from the Start menu
  - ▲ Minimize, maximize, size, and move program windows
  - Describe basic features of the Win 7 taskbar
  - ▲ Use common features found in drop-down menus, on toolbars and ribbons, and on the scroll bars
  - ▲ Use the mouse effectively as the appearance and function of the mouse pointer changes
  - ▲ Type and edit text in a computer program

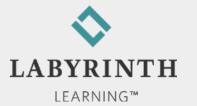

### **Using Start Menu Commands**

Command: A link that starts a program, opens a file, or executes some other task

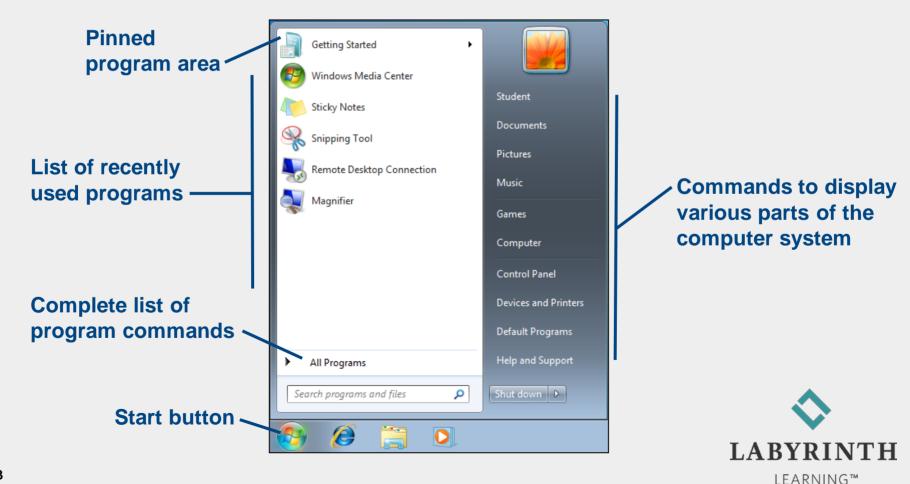

# **Controlling Program Windows**

Quick sizing buttons enable you to quickly resize a program window
Window quick

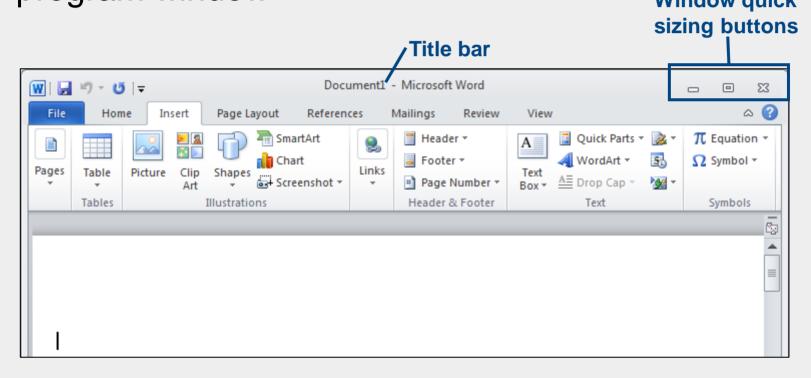

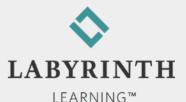

# **Controlling Program Windows**

#### Quick sizing buttons commands

| Button   | lcon | What It Does                                                                 |
|----------|------|------------------------------------------------------------------------------|
| Minimize |      | Removes the program window from the screen while keeping the program running |
| Maximize |      | Makes the program window fill the screen                                     |
| Restore  |      | Restores a maximized program window to its previous shape                    |
| Close    | ×    | Closes the program window and exits the program                              |

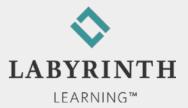

### **Shaping Program Windows**

Drag the window border when the mouse pointer is a double-arrow

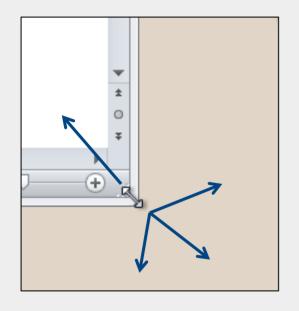

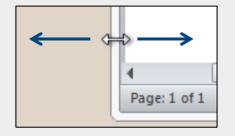

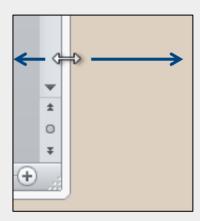

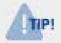

You can't change the shape of a maximized window

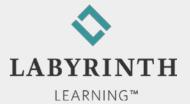

### **Moving Program Windows**

Move program windows by dragging the title bar

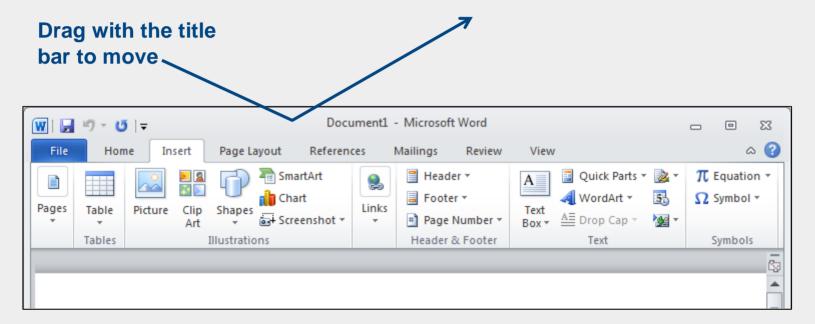

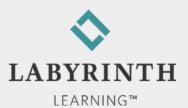

#### Working with the Taskbar

- The taskbar is located at the bottom of the Desktop
  - Visible even when programs are maximized

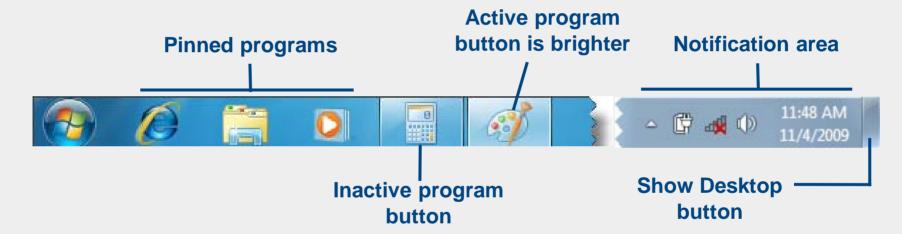

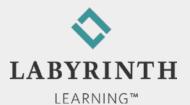

# Working with the Notification Area

- Primary functions of the Notification Area:
  - ▲ Displays system clock and date

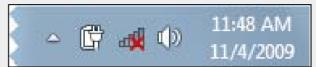

- ▲ Displays icons for functions running in the background, such as antivirus software
- ▲ Displays notifications of system events, such as program updates Safely Remove Hardware and Eject Media

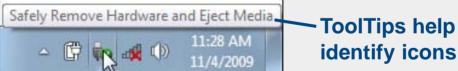

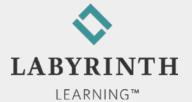

### **Pin and Unpin Programs**

- Programs can be pinned to the taskbar
- You can unpin unneeded programs
- Pinned program buttons do not have borders when the program is closed

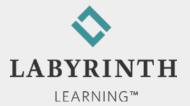

### **Using Program Commands**

A menu bar lists program commands below each command group name

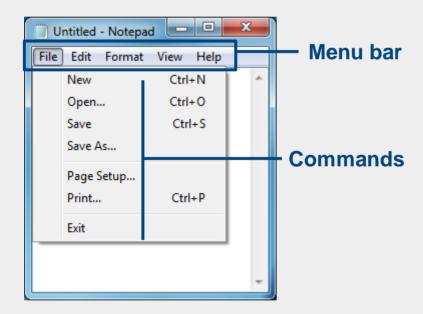

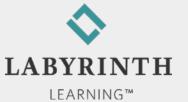

# Similarities in Program Menus

■ File menu in Notepad and Paint menu in Paint

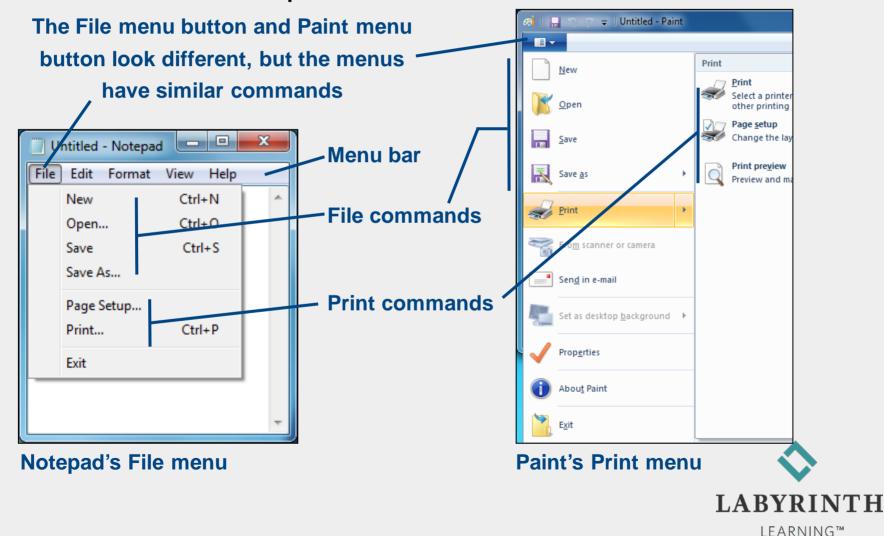

### **Commands in Programs with Ribbons**

■ Win 7's Paint and WordPad programs use ribbons.

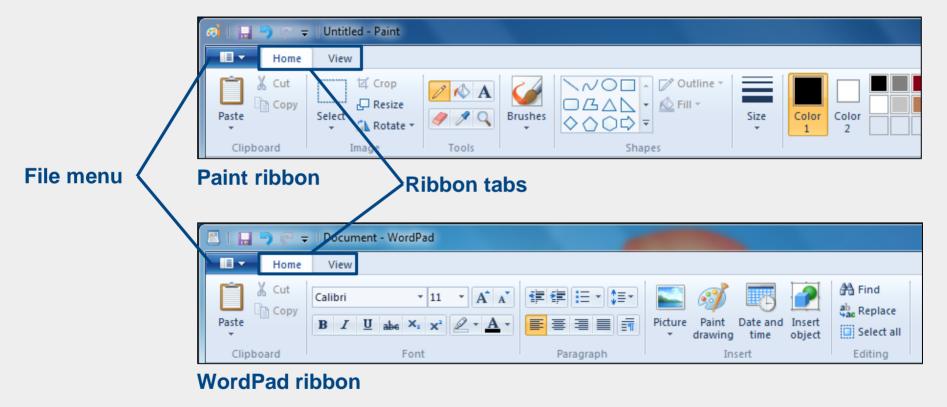

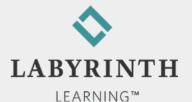

# **Saving Your Work**

- The computer does not save your work unless you command it to do so
- You must save your work on a storage device, such as a hard drive or a USB flash drive, to keep it from being erased

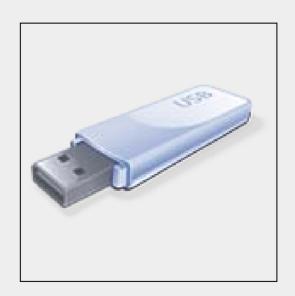

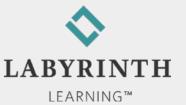

# Saving Your Work

- Win 7 needs to know two things the first time you save your work:
  - ▲ What do you want to call it?
  - ▲ Where do you want to store it?
- Files and folders
  - ▲ File: A collection of data stored with a name
  - ▲ Folder: An electronic location in which you store related groups of files

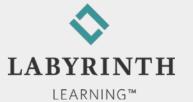

### **Choosing a Storage Location**

- Most Win 7 programs direct you to a predetermined location (folder) on the internal hard drive
- You can choose a different location:
  - ▲ A different folder
  - ▲ A different drive, such as a USB flash drive

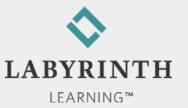

# **Creating a Filename**

- The first time you store data, it must be given a filename
- The filename must follow Win 7's naming conventions (rules)

| Convention          | Description                                       |
|---------------------|---------------------------------------------------|
| Filename length     | Up to 255 characters                              |
| Allowed characters  | All alphanumeric characters except those reserved |
| Reserved characters | \?*<":>/                                          |
| Reserved words      | aux, con, prn                                     |

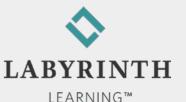

### Using "Save As" Versus Save

- Save an existing file with a different name
  - ▲ Leaves the original file intact
- Save an existing file to another location
  - ▲ Filename can be the same or different

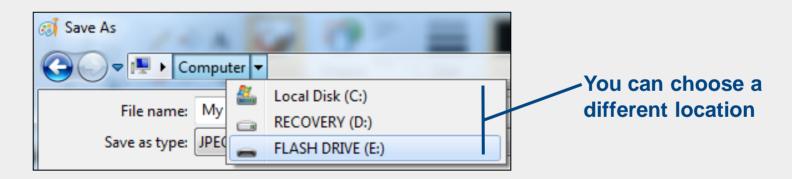

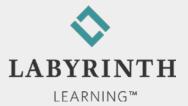

# **Using the Work Area**

- Mouse pointers
  - ▲ The *appearance* of the mouse pointer changes when the *function* of the mouse pointer changes

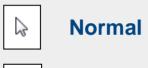

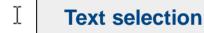

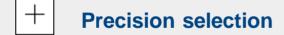

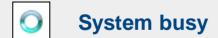

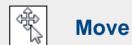

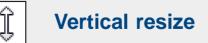

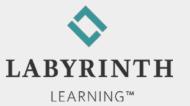

#### **Tool Galleries**

- A gallery is a collection of tools or options.
  - ▲ You can expand galleries to show all their tools.

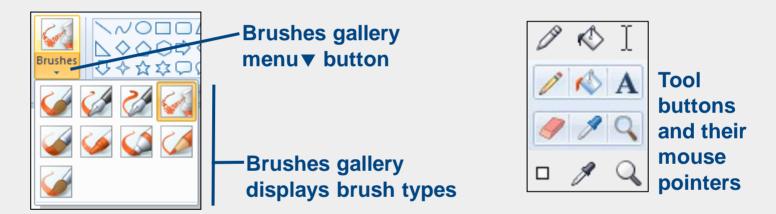

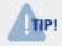

Maximize the program window so all Ribbon command buttons appear in their normal locations

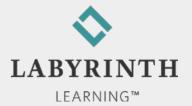

#### WordPad Ribbon

- WordPad has two tabs on its Ribbon: Home, View
  - ▲ Each tab is divided into command groups
  - ▲ Ribbon commands are individual buttons

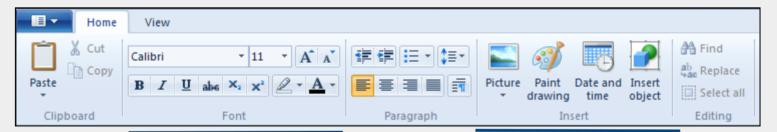

Font command group

**Insert command group** 

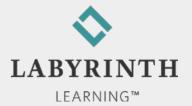

#### **ScreenTips**

Display the name and a brief description for each command button

Resting the mouse pointer over a command button displays a ScreenTip

B I U abe ×2 ×2 A T A T Bold

Change to a heavier font.

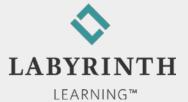

# **Typing with WordPad**

- Two Key locations:
  - ▲ Cursor: Where text appears as you type
  - ▲ Mouse pointer: You click with the mouse to move the cursor

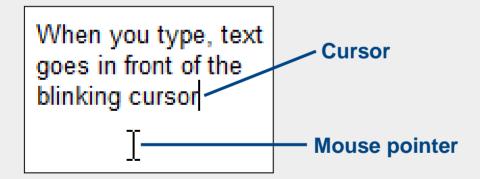

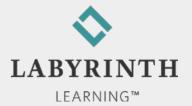

# Special Keys on the Keyboard

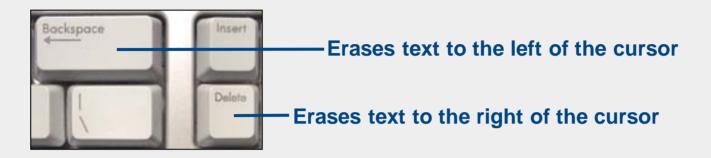

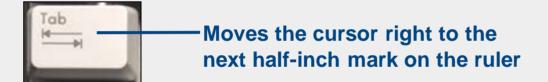

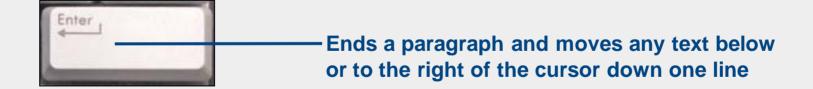

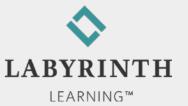

# The World of Computers, 3rd Edition

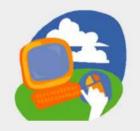

**Lesson 2: Starting Programs** 

Return to the student web page

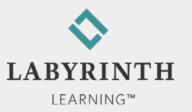